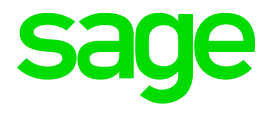

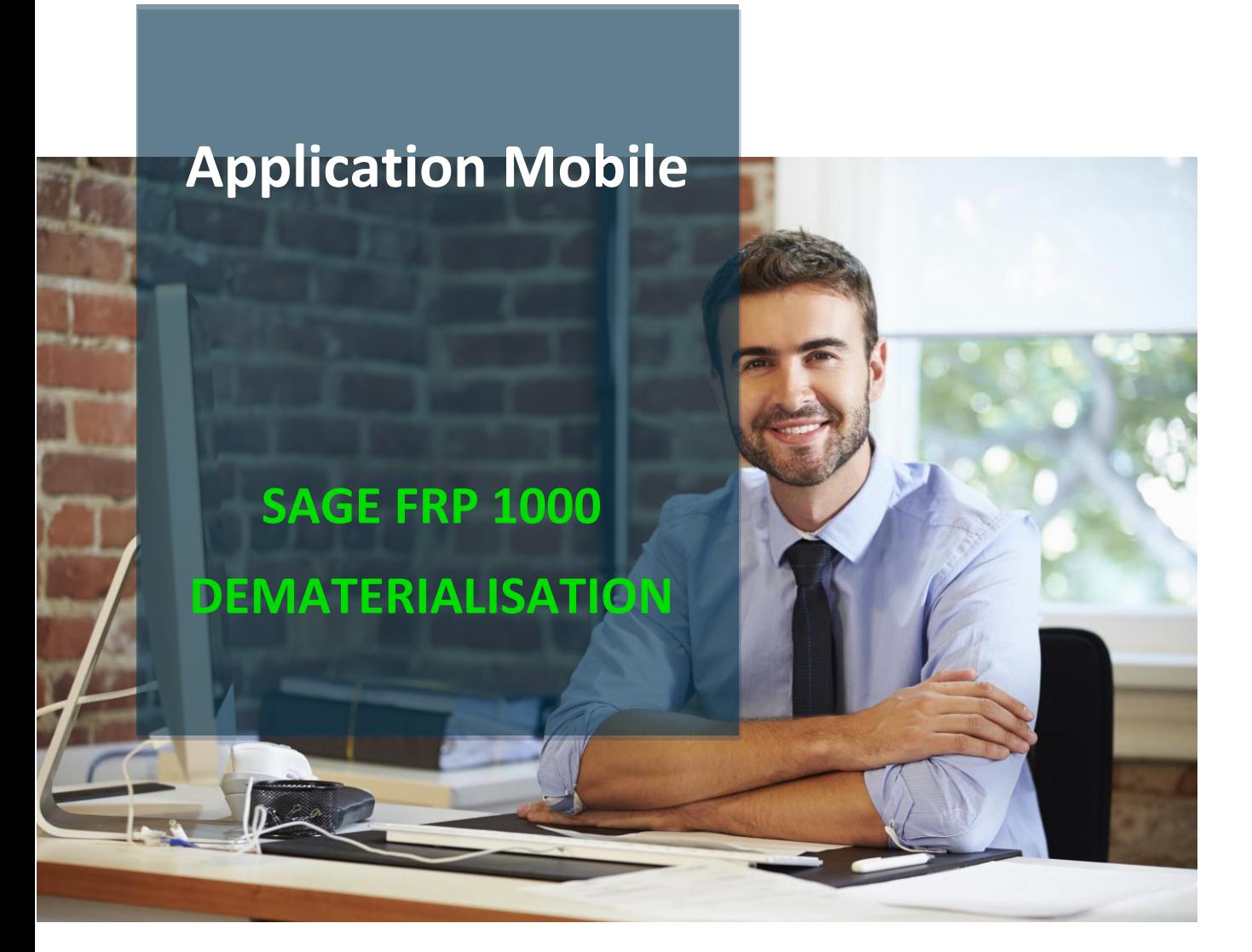

© 2021 The Sage Group plc or its licensors. All rights reserved.

# **Propriété & Usage**

Ce logiciel et sa documentation sont protégés par le Code de la Propriété Intellectuelle, les lois relatives au copyright et les traités internationaux applicables.

Toute utilisation non conforme du logiciel, et notamment toute reproduction ou distribution partielle ou totale du logiciel ou toute utilisation au-delà des droits acquis sur le logiciel est strictement interdite.

Toute personne ne respectant pas ces dispositions se rendra coupable de délit de contrefaçon et sera passible des peines pénales prévues par la loi.

La marque Sage est une marque protégée. Toute reproduction totale ou partielle de la marque Sage, sans l'autorisation préalable et expresse de la société Sage est donc prohibée.

Tous les noms de produits ou de sociétés, toute image, logo ou représentation visuelle mentionnés dans ce logiciel ou sa documentation et n'appartenant pas à Sage peuvent constituer des marques déposées par leurs propriétaires respectifs.

# **Conformité & Mise en garde**

Compte tenu des contraintes inhérentes à la présentation sous forme de manuel électronique, les spécifications visées dans la présente documentation constituent une illustration aussi proche que possible des spécifications.

Il appartient au client, parallèlement à la documentation, de mettre en oeuvre le progiciel pour permettre de mesurer exactement l'adéquation de ses besoins aux fonctionnalités.

Il est important, pour une utilisation sûre et opérationnelle du progiciel, de lire préalablement la documentation.

# **Evolution**

La documentation correspond à la version référencée. Entre deux versions, des mises à jour du logiciel peuvent être opérées sans modification de la documentation. Toutefois, un additif peut être joint à la documentation existante pour présenter les modifications et améliorations apportées à ces mises à jour.

### Connexion

L'application mobile est en lien avec une instance Sage FRP1000 Dématérialisation. La page de connexion se présente comme ci-dessous.

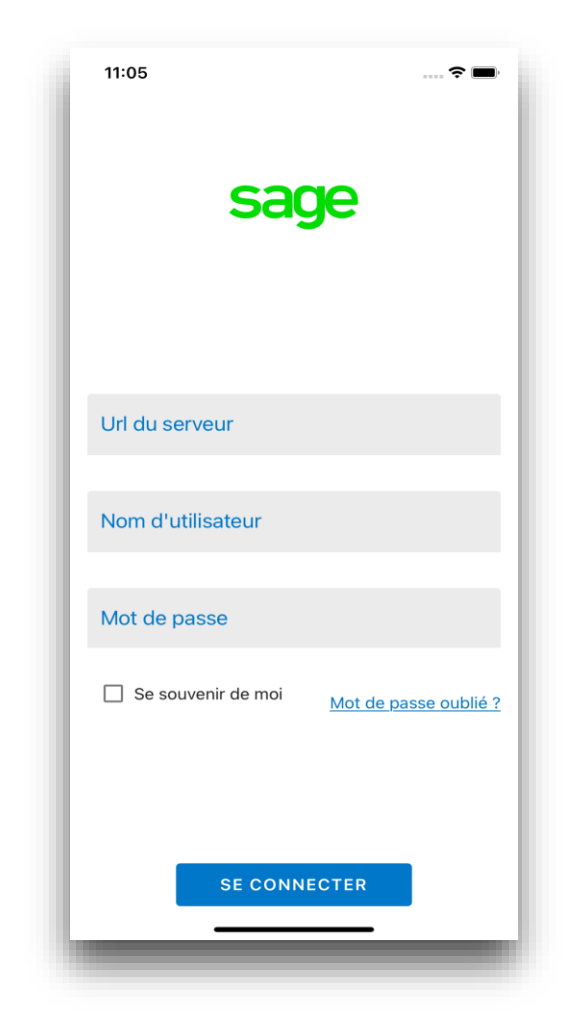

Pour vous connecter, veuillez saisir :

- 1. L'url de connexion à l'instance cloud Sage FRP 1000 Dématérialisation
	- **•** https://XXXXX.sagefrp1000-dematerialisation.sage.fr/
- 2. Le nom d'utilisateur
- 3. Le mot de passe
- 4. Puis cliquez sur le bouton « Se connecter » en bas de la page

## Valider une facture

Pour valider une facture il faut se rendre sur la page qui liste les factures en attente de validation.

Pour cela, il suffit :

- 5. Ouvrir le menu via le bouton en haut à gauche
- 6. Sélectionner le menu « Validation »
- 7. La liste des factures en attente s'affiche

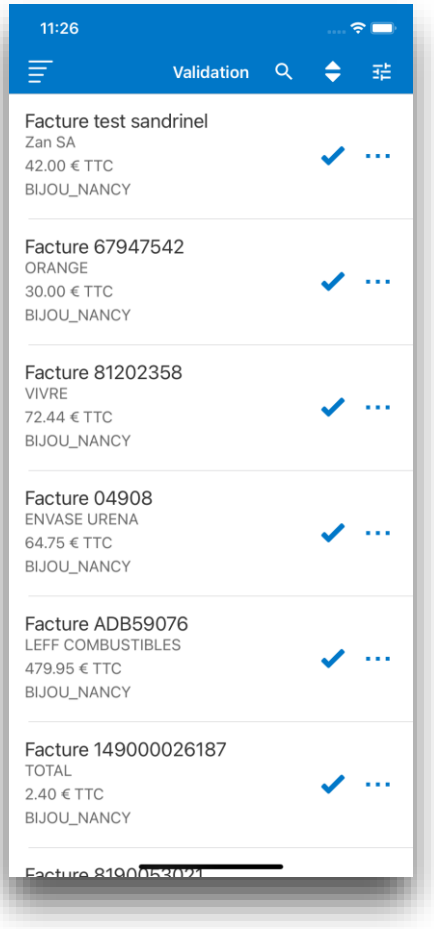

- 8. Cliquez ensuite sur une des factures de la liste
- 9. La facture s'affiche
- 10. Cliquez sur « Valider » en bas de la page

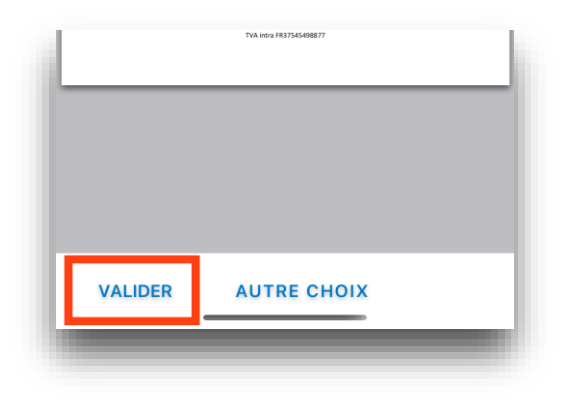

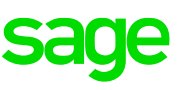

- 11. Un popup de validation s'affiche
- 12. Attention, pour valider la facture vous devez obligatoirement activer l'option « BAP ». (L'option se situe en bas du formulaire, il est nécessaire de faire défiler le formulaire vers le bas)

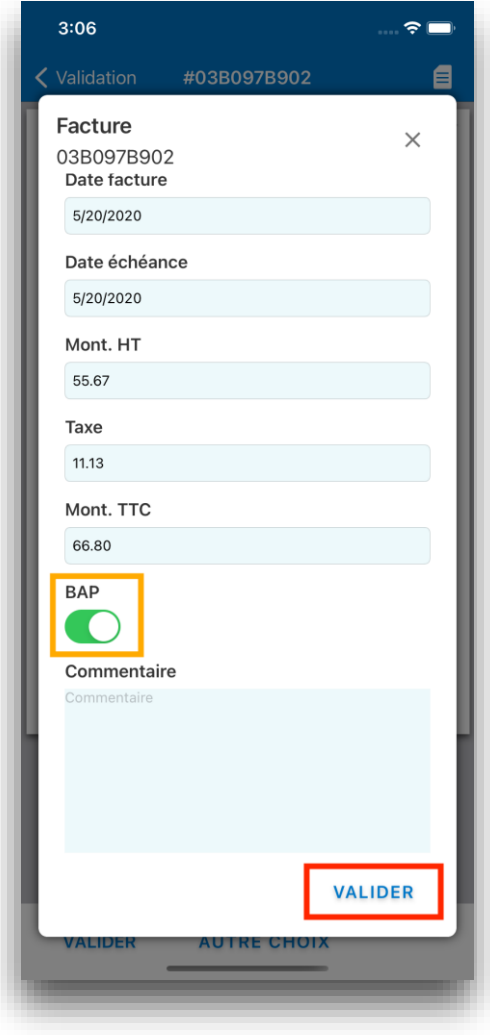

- 13. Cliquez sur le bouton « Valider » en bas de la page
- 14. La facture est validée
- 15. Vous êtes alors redirigé vers la liste des factures en attente

## Mettre en litige une facture

La procédure de mise en litige est très similaire à celle de validation.

- 16. Se rendre sur la liste des factures en attente
- 17. Ouvrir une facture
- 18. Cliquez sur « Autre choix » en bas de la page
- 19. Un popup d'actions s'affiche en bas de la page
- 20. Puis cliquez sur l'action « Mettre en litige »

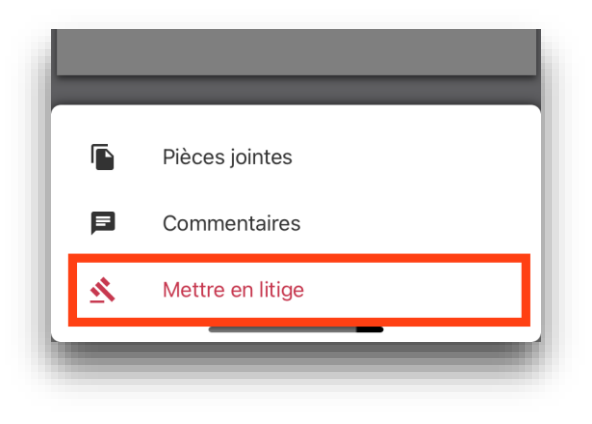

- 21. Le popup de mise en litige s'ouvre
- 22. Attention, pour la mise en litige il est obligatoire de saisir un commentaire
- 23. Puis cliquez sur « Mettre en litige »

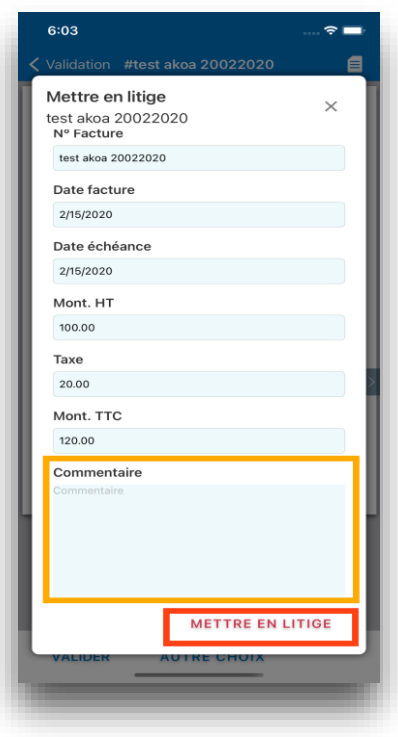